# **IABC** 脑功能网络连接分析软件

# 用户手册

杜宇慧(duyuhui@sxu.edu.cn) 孔燕舒

智能医学图像分析实验室 山西大学计算机与信息技术学院 http://www.yuhuidu.com 版本 1.0,发布于 2022.2.2

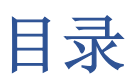

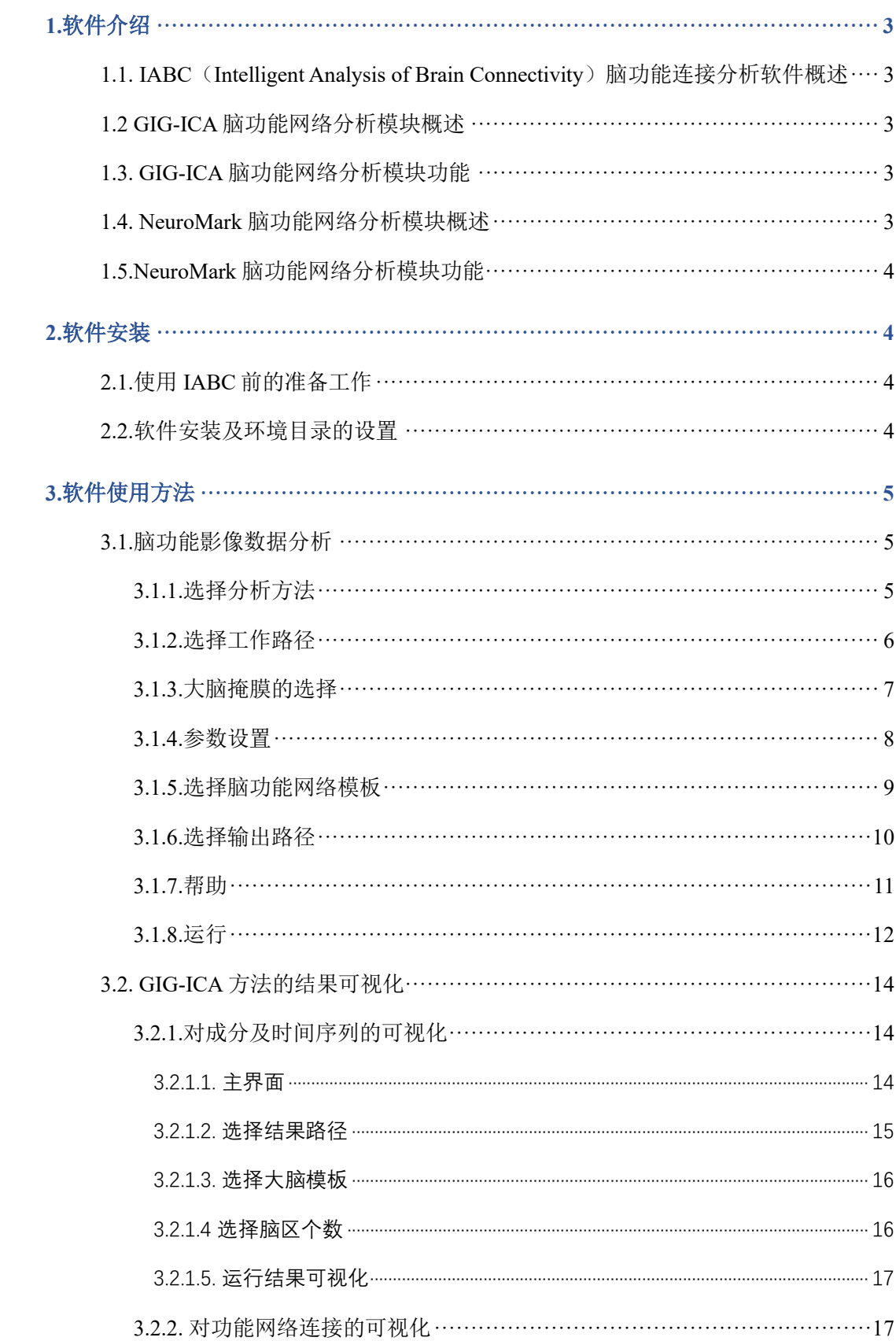

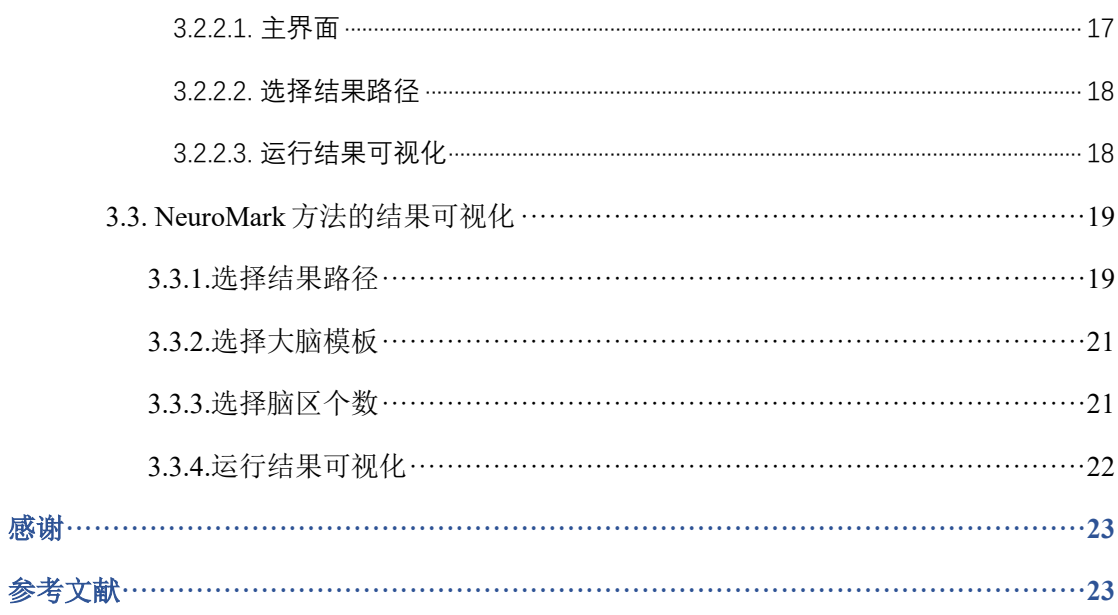

# **1.**软件介绍

# 1.1. IABC (Intelligent Analysis of Brain Connectivity) 脑功能 连接分析软件概述

基于 Matlab 交互式开发环境,山西大学计算机与信息技术学院杜宇慧教授带领的智能 医学图像分析实验室 (IAMI, Intelligent Analysis of Medical Image) 开发了 IABC (Intelligent Analysis of Brain Connectivity)脑功能连接分析软件。目前,该软件集成了我 们先前提出的组信息指导独立成分分析方法(Group information guided independent component analysis) (Du and Fan 2013, Du, Pearlson et al. 2015, Du, Allen et al. 2016)和 NeuroMark 脑功能网络分析方法(NeuroMark: An automated and adaptive ICA based pipeline to identify reproducible fMRI markers of brain disorders)(Du, Fu et al. 2020)两个模块。该软件 可同时分析多被试的脑功能核磁共振数据,可计算得到个体被试的脑功能网络、脑功能网 络相关的时间序列、脑功能网络之间的功能连接等,还可以对得到的脑功能网络和相关信 息进行可视化,估计所得的测度可供研究者用于后续的统计分析、聚类和分类等研究。我 们将对 IABC 软件进行定时升级,将包括智能医学图像分析实验室开发的更多更新的脑功 能连接分析方法。IABC 软件使用 MATLAB 2018b 开发,操作系统为 Windows10 64 位。

## **1.2 GIG-ICA** 脑功能网络分析模块概述

GIG-ICA 脑功能网络分析模块集成了对大规模脑功能影像数据进行分析并从中提取脑 功能网络和相关测度的完整分析方法。GIG-ICA 脑功能网络分析模块使用 MATLAB 2018b 开发,操作系统为 Windows10 64 位。

## **1.3. GIG-ICA** 脑功能网络分析模块功能

GIG-ICA 脑功能网络分析模块集成了 GIG-ICA 方法,可以同时优化多个被试成分间的 对应性和个体被试不同成分间的独立性,可得到在被试间具有对应性的个体脑功能网络。 并且,可对估计出的个体受试者的脑功能网络和相关测度进行可视化。

### **1.4. NeuroMark** 脑功能网络分析模块概述

NeuroMark 脑功能网络分析模块集成了基于先验的脑功能网络模板,对大规模脑功能 影像数据进行分析并从中提取脑功能网络和相关测度的完整分析方法。NeuroMark 脑功能 网络分析模块使用 MATLAB 2018b 开发,操作系统为 Windows10 64 位。

## **1.5.NeuroMark** 脑功能网络分析模块功能

NeuroMark 脑功能网络分析模块可利用从 1828 名健康受试者中提取出的可靠的大脑网 络模板或用户自己输入的模板作为指导,自动估计出每个个体受试者的脑功能网络和相关 测度。 并且,对估计出的个体受试者的脑功能网络和相关测度进行可视化。

# **2.**软件安装

# **2.1.**使用 **IABC** 前的准备工作

- IABC 软件包下载: 在 http://www.vuhuidu.com 共享资源栏下载本软件。
- 辅助软件下载:需要提前安装以下软件包:

Statistical Parametric Mapping (SPM12)

(下载网址:https://www.fil.ion.ucl.ac.uk/spm/software/download)

在使用 IABC 之前, 请对数据进行预处理, 输入数据必须为 NIFTI (.nii) 格式的 脑功能核磁共振图像。

# **2.2.**软件安装及环境目录的设置

- 运行 MATLAB(建议使用 MATLAB2018b 及以上版本)。
- 将 IABC 添加到 MATLAB 的路径中: 点击 MATLAB 目录的 "File" ->点击 "Set Path"->在弹出的目录中点击"Add with Subfolders..."->选择"IABC"文件夹-> 点击"OK"->点击"Save"。
- 使用同样的方式将 SPM12 软件包添加到 MTALAB 路径中。
- 检查是否安装成功: 在 MATLAB 的控制台输入"IABC"运行软件; 若安装成功, 主界面如下(图 2.1)所示,该软件的具体功能将会在第三章中详细介绍。

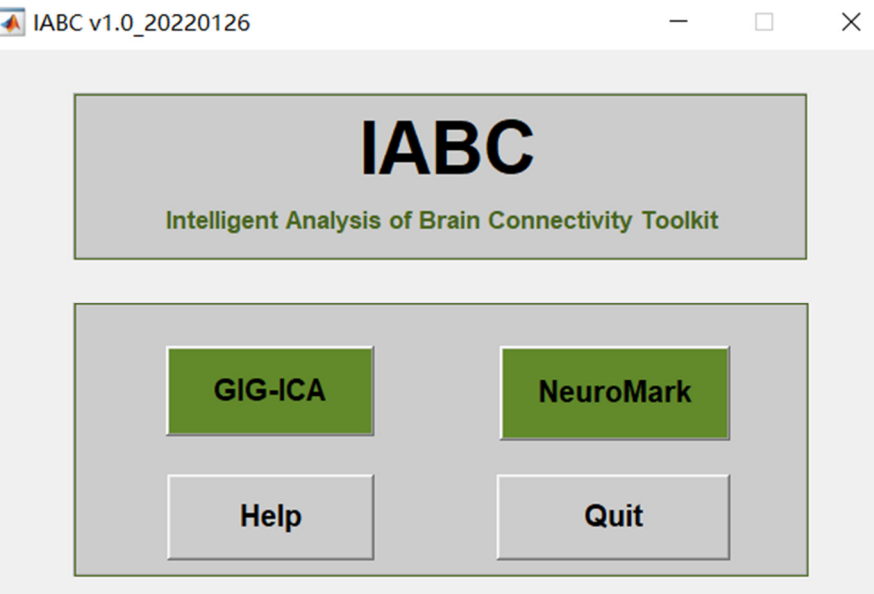

图 **2.1** 软件主界面

# **3.**软件使用方法

# **3.1.**脑功能影像数据分析

IABC 脑功能网络分析软件集成了 GIG-ICA 方法和 NeuroMark 方法两个模块, 通过输 入被试的功能磁共振成像数据,计算得到个体被试的脑功能网络、脑功能网络相关的时间 序列、脑功能网络之间的功能连接等。

### **3.1.1.**选择分析方法

用户可以点击主界面中的"GIG-ICA"或"NeuroMark"按钮调用对应的分析方法, IABC 将根据用户的选择打开对应方法的工作界面(图 **3.1**)。

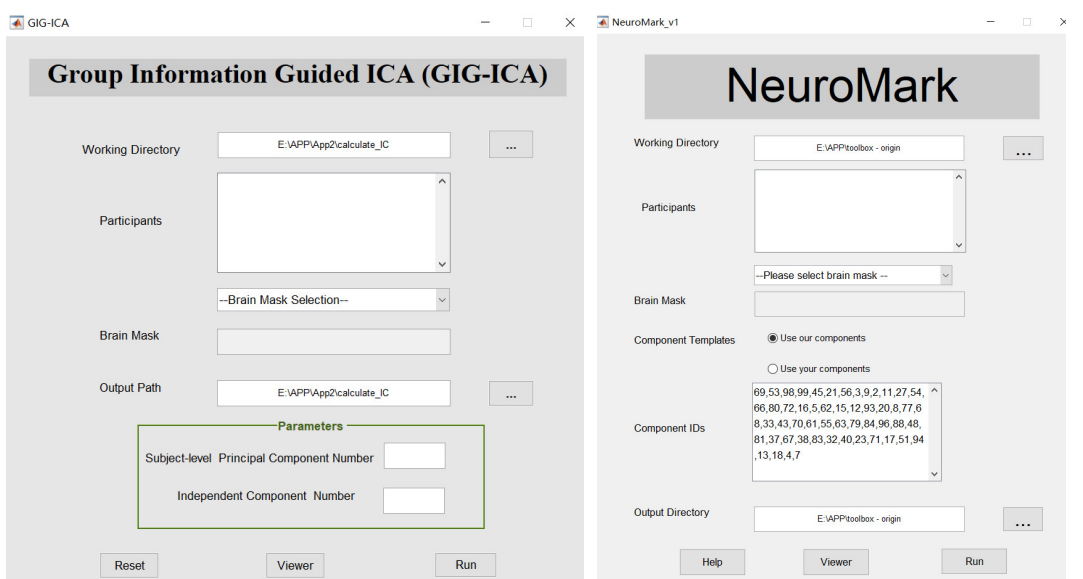

图 **3.1** 选择分析方法界面。左图为 **GIG-ICA** 主界面,右图为 **NeuroMark** 主界面。 **3.1.2.**选择工作路径

用户点击"Working Directory"对应的按钮, GIG-ICA (或 NeuroMark)将会弹出选择工 作路径的对话框,该对话框的默认路径为当前 MATLAB 的工作路径(图 3.2)。用户应选择 存放被试文件夹的总目录。值得注意的是,数据的标准组织方式应为总目录—被试文件夹 —被试的 NIFTI 文件, GIG-ICA (或 NeuroMark)只支持".nii"格式的数据。

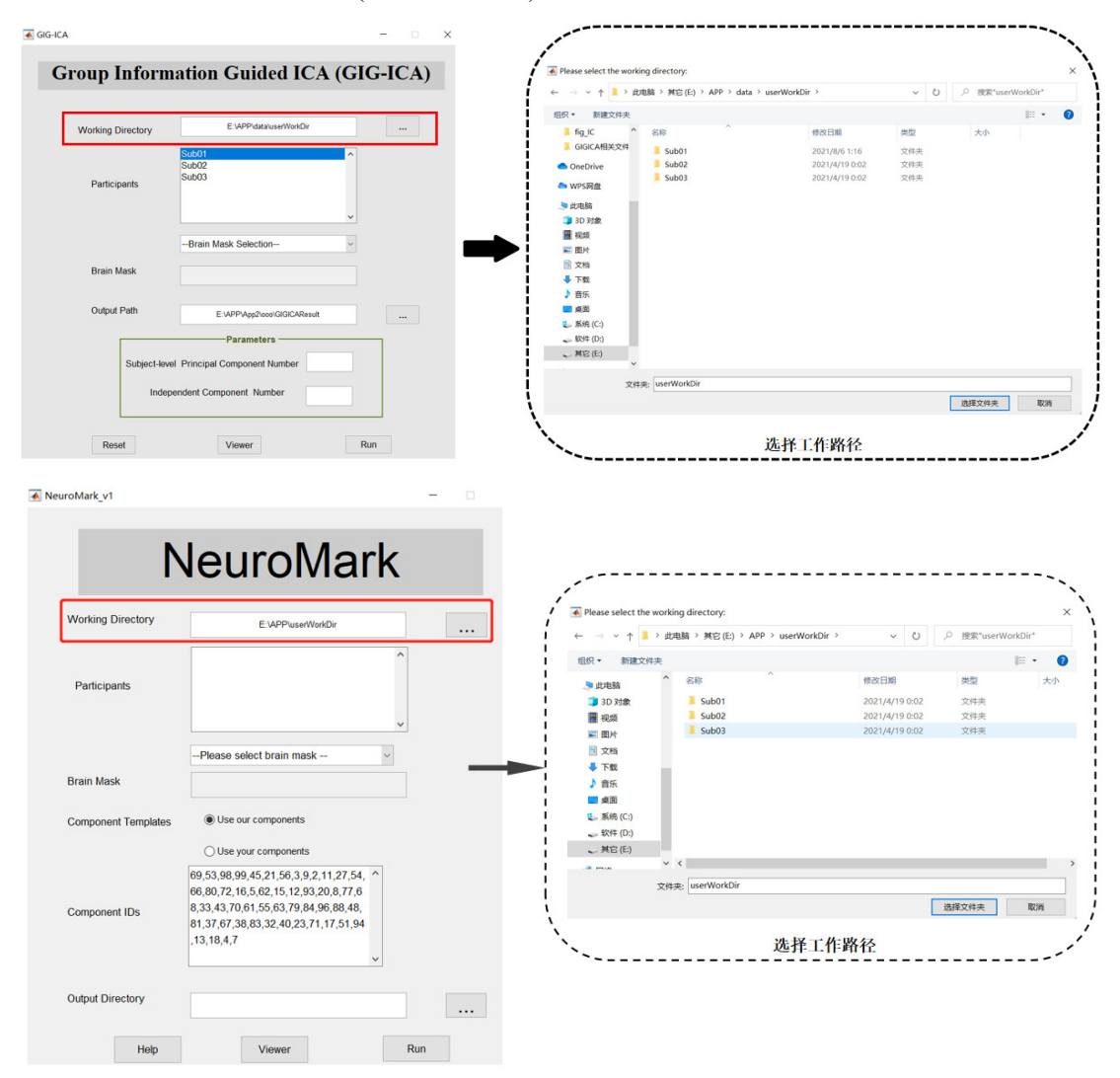

#### 图 **3.2** 选择工作路径界面。上图为 **GIG-ICA** 界面,下图为 **NeuromMark** 界面。

GIG-ICA (或 NeuroMark)将在"Participants"中展示出所有的被试文件夹,用户可以在 "Participants"中单击右键选择移除指定被试的数据(图 **3.3**)。

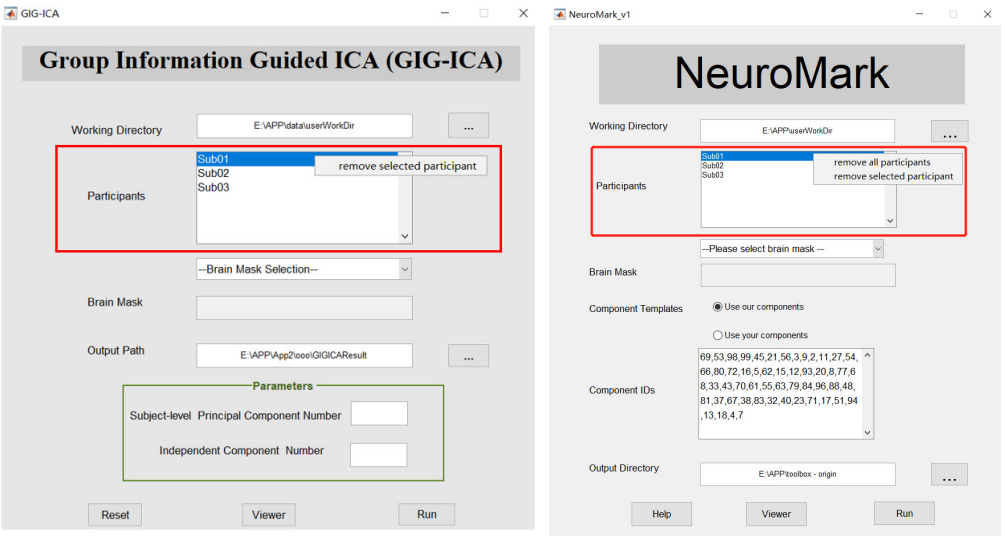

图 **3.3** 对被试文件的显示及操作界面。左图为 **GIG-ICA** 界面,下右图为 **NeuromMark** 界面。

#### **3.1.3.**大脑掩膜的选择

因为 ICA 分析只在大脑区域内(即排除脑外区域)执行,所以我们需要大脑掩膜来限 定大脑区域。在本软件中,用户可以选择自己的大脑掩膜,也可以使用本软件根据用户输 入的数据自动计算得到的大脑掩膜。

对于 GIG-ICA 方法对应的模块,用户通过"Brain Mask Selection"下拉框选择掩膜。 如果用户点击"Use your brain mask",软件将给用户提供按钮以选择用户指定的大脑掩膜; 如果用户点击"Use brain mask generated by the toolbox",本软件会根据输入被试的数据自 动计算对应的大脑掩膜,并按照用户设定的阈值选择部分被试进行后续的分析(图 **3.4**)。

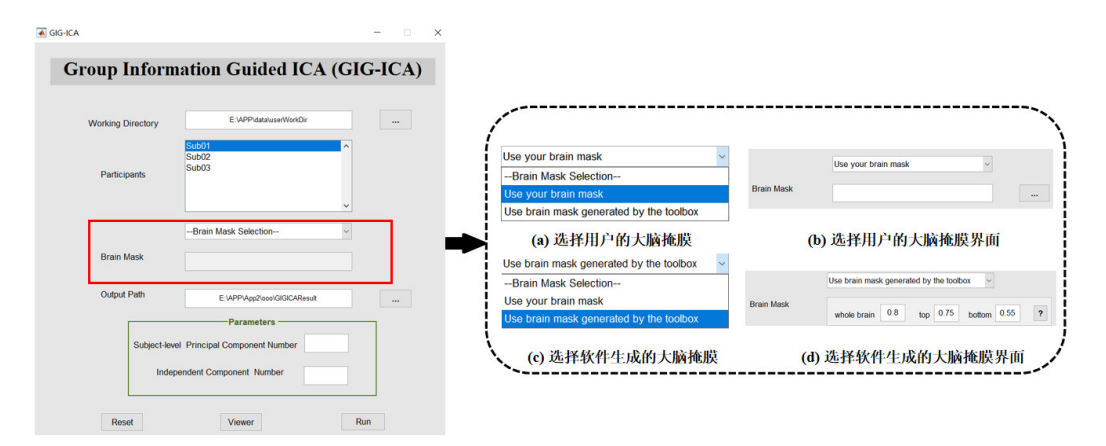

#### 图 **3.4 GIG-ICA** 选择大脑掩膜界面

对于 NeuroMark 方法对应的模块,用户通过"Please select brain mask"下拉框选择掩 膜。如果用户点击"Use your brain mask", NeuroMark 将为用户提供按钮以选择用户指定 的大脑掩膜;如果用户点击"Use brain mask generated by us", NeuroMark 会根据输入被试 的数据自动计算对应的大脑掩膜(图 **3.5**)。

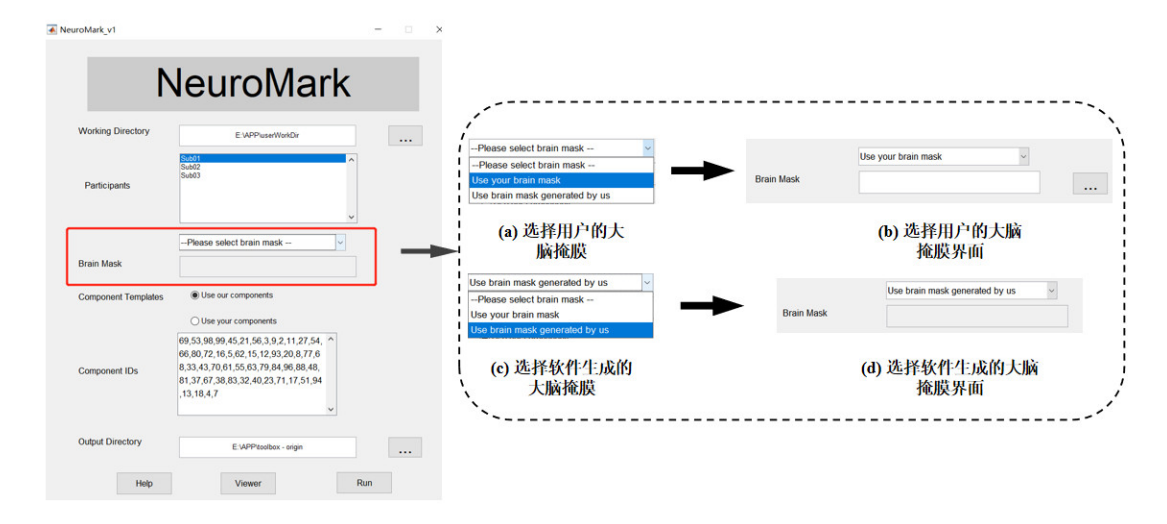

图 **3.5 NeuroMark** 选择大脑掩膜界面

#### **3.1.4.**参数设置

对于 GIG-ICA 方法对应的模块, 用户需要设定参数。用户在"Parameters"一栏中分 别输入在个体水平对 fMRI 数据进行 PCA 降维的数目(Subject-level Principal Component Number)和独立成分数目(Independent Component Number)。一般情况下,个体水平的主 成分数目大于或等于独立成分数目(图 **3.6**)。

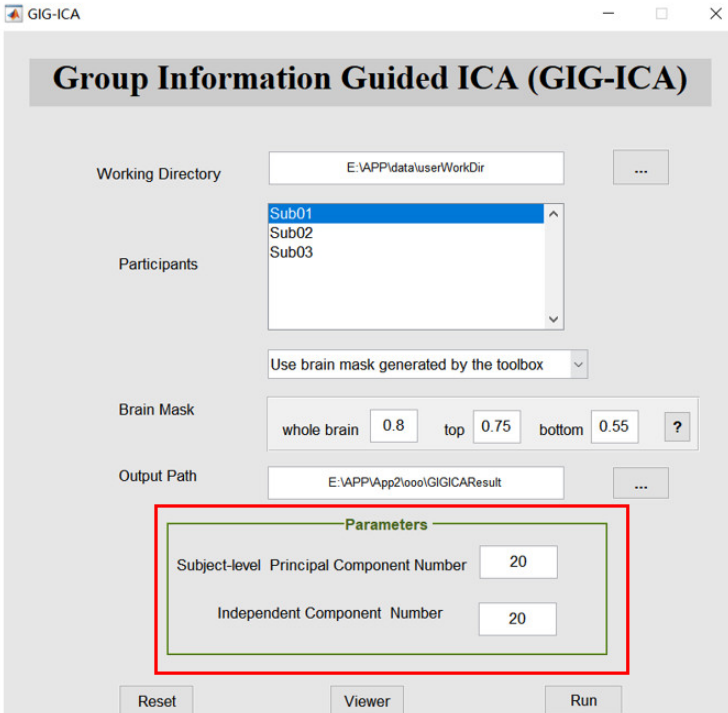

#### 图 **3.6 GIG-ICA** 相关参数设置界面

#### **3.1.5.**选择脑功能网络模板

对于 NeuroMark 方法对应的模块,用户需要选择脑功能网络模板。在 Neuromark 中, 脑功能网络模板作为估计被试成分的指导成分来估计被试的个体成分。该模板可以来自于 我们提供的在 1828 个健康受试者中提取的 100 个独立成分,也可以是用户提供的脑功能网 络模板。如果用户分析的数据和模板的维数不一致,NeuroMark 将对脑功能网络模板进行 重采样以符合数据的维度。

点击"Component Templates"对应的按钮选择脑功能网络模板。若点击"Use our components",在"Component IDs"中将展示出软件根据"NeuroMark"方法得到的 53 个 成分编号,用户可以添加或删除成分编号。如果编辑后的成分编号中存在噪声成分(我们 给定的 53 个成分之外的成分), NeuroMark 会提示用户可能存在噪声成分并终止程序的执 行(图 **3.7**)。

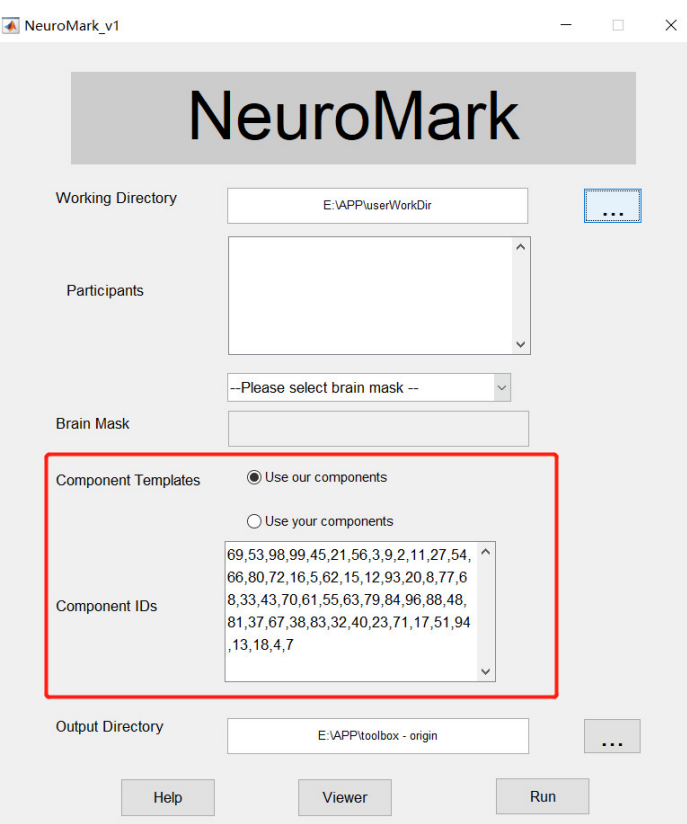

#### 图 **3.7** 选择 **NeuroMark** 给出的脑功能网络模板和参考成分编号界面

若点击"Use your components", NeuroMark 将展示出选择脑功能网络模板和输入成分 编号的面板框,在该面板框中,用户双击"Component Images"选择脑功能网络模板, 双

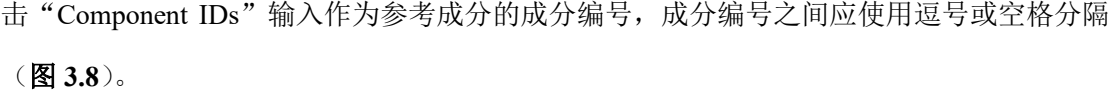

--------------------

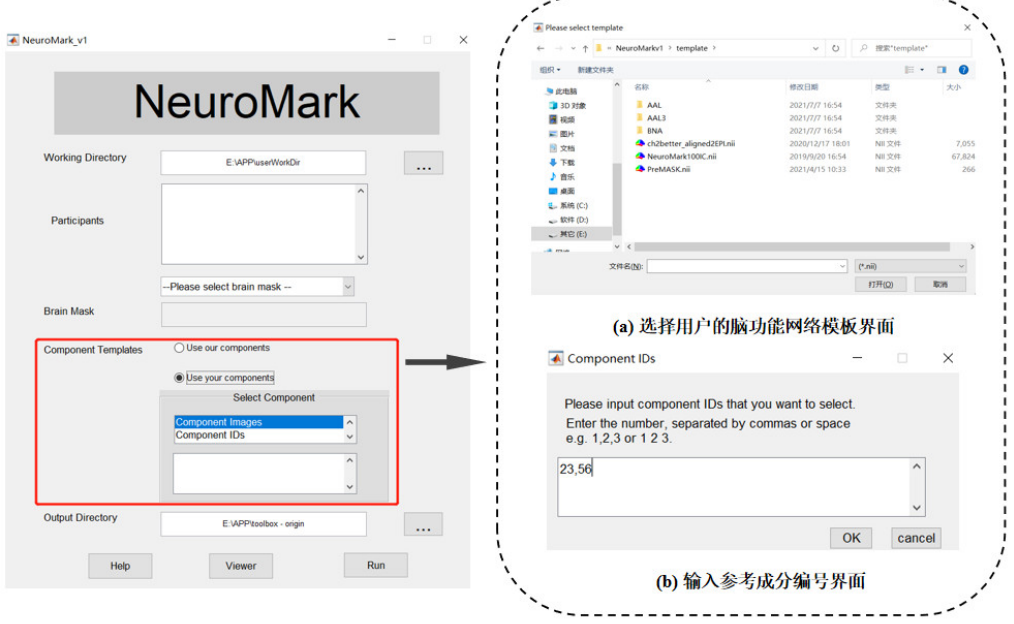

图 **3.8 NeuroMark** 选择用户的脑功能网络模板和参考成分编号界面

## **3.1.6.**选择输出路径

用户点击"Output Directory"对应的按钮。本软件将会弹出选择输出路径的对话框, 该对话框的默认路径为当前 Matlab 的工作路径。输出目录存放本软件对用户输入数据分析 后的结果以及分析过程中产生的中间文件(图 **3.9**)。

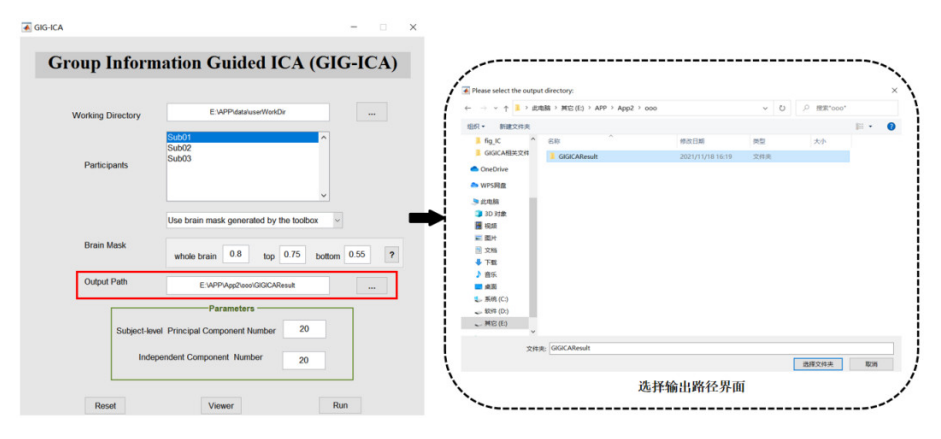

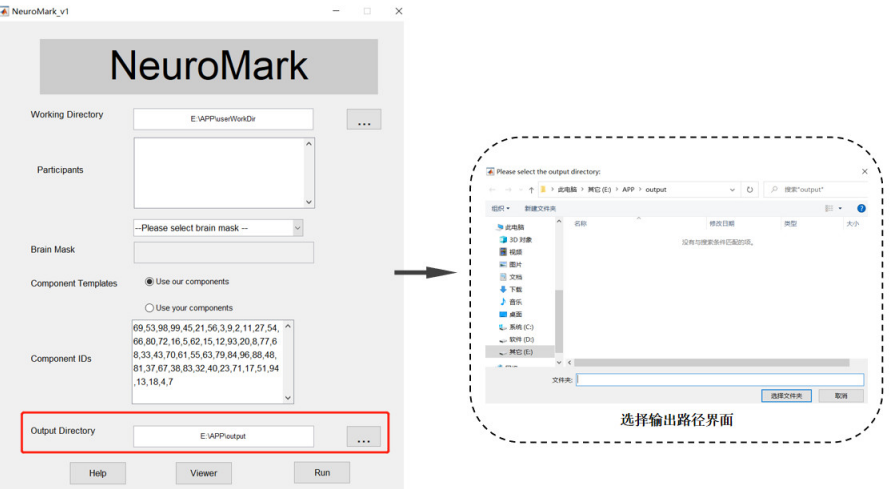

图 **3.9** 选择 **GIG-ICA (**或 **NeuroMark)**输出路径界面。上图为 **GIG-ICA** 界面,下图为

**NeuromMark** 界面。

## **3.1.7.**帮助

如果用户在使用 NeuroMark 时有疑问,可以点击"Help"按钮, NeuroMark 会给予用 户一些输入规范的帮助(图 **3.10**)。

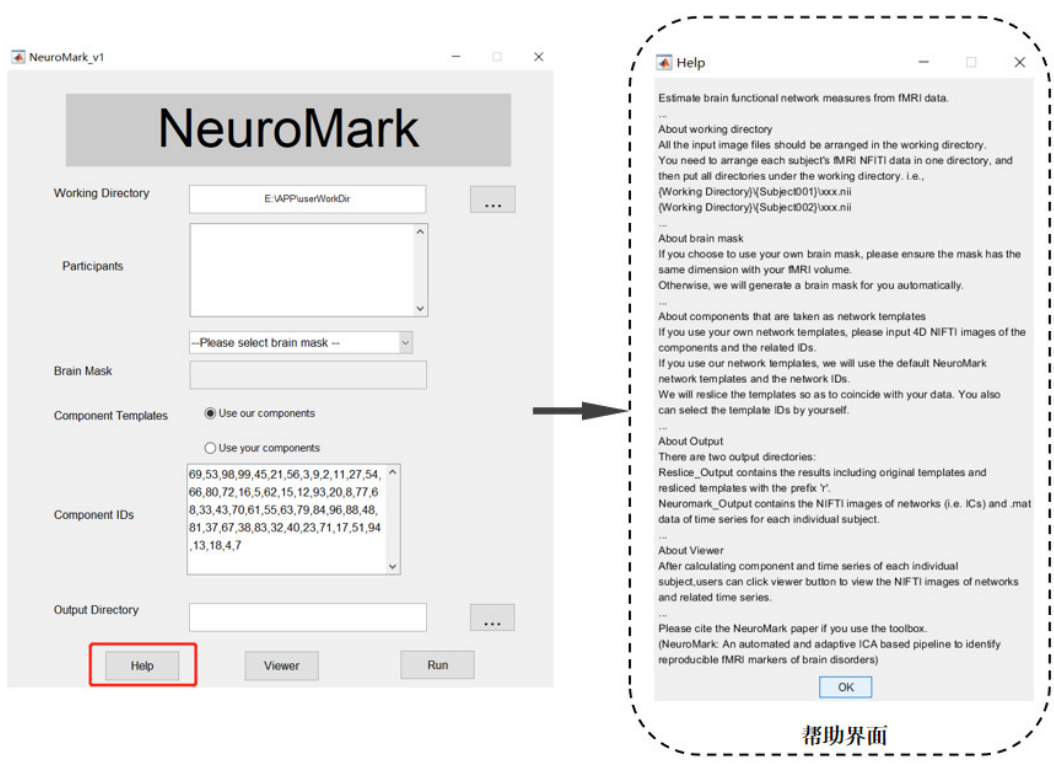

图 **3.10 NeuroMark** 帮助界面

#### **3.1.8.**运行

对于 GIG-ICA 方法对应的模块,选择好所有参数和路径后,用户点击"Run",本软件 会计算出在被试间具有对应性的个体脑功能网络和相关的时间序列。在计算好组水平独立 成分后,软件将会弹出窗口,窗口内默认值是所有的组水平独立成分编号,用户输入需要 保留的非噪声成分编号,然后点击"OK",然后本软件会根据用户指定的成分编号继续计 算个体被试的独立成分,如图 3.11 所示。如果用户不能判断哪些成分为非噪声成分, 也可 直接基于所有的组水平独立成分进行接下来的个体独立成分计算, 即直接点击"OK"。(图 **3.11**)。

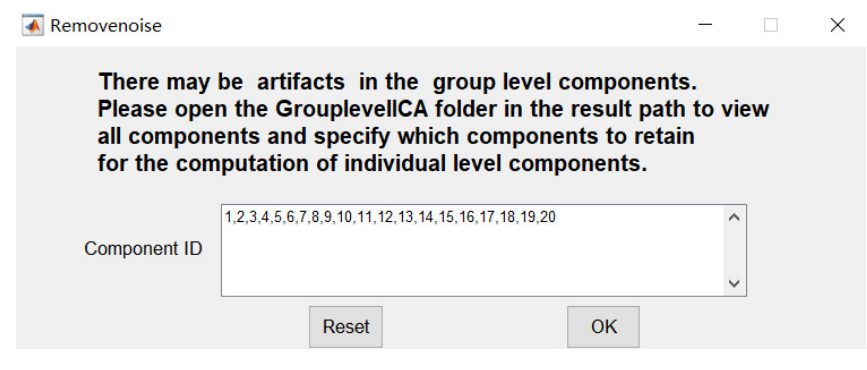

图 **3.11 GIG-ICA** 选择需要保留的成分界面

运行完成后,输出目录下将会存在三个文件夹,分别是"ComponentsOutput", "GrouplevelICA"和"BrainMask"。其中"ComponentsOutput"存放每个被试估计出的脑 功能网络、时间序列、功能网络连接以及该被试的脑功能网络与组水平独立成分的相关系 数文件。其中, 被试的脑功能网络存放于"IC"文件夹中, 脑功能网络对应的时间序列存 放于"TC"文件夹中,功能网络连接存放于"FNC"文件夹中,被试的脑功能网络与组水 平独立成分的相关系数文件存放于 coefficient.txt 文件中, "GrouplevelICA"存放组水平独 立成分,"BrainMask"存放着软件根据被试数据自动计算得到的大脑掩膜或者是用户使用 的自己的大脑掩膜及参与计算的被试信息,被试信息存放于 SubjectInfo.txt 中(图 **3.12**)。

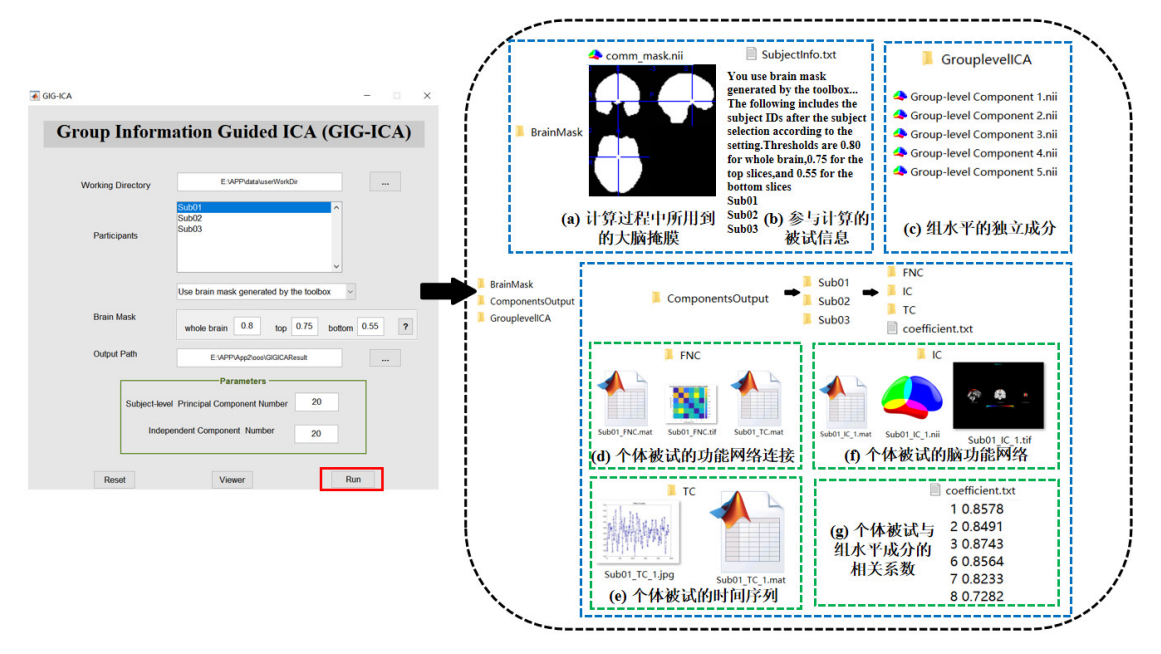

图 **3.12 GIG-ICA** 运行结果示意图

对于 NeuroMark 方法对应的模块,选择好所有参数和路径后,用户点击"Run"按钮, NeuroMark 会帮助用户估计出个体被试和大脑网络模板对应的脑功能网络以及相关的时间 序列。运行完成后,输出目录下将会生成两个文件夹,分别是"Reslice Output"和 "NeuroMark Output"。其中, "Reslice Output"存放根据用户数据维数重采样后的脑功能 网络模板, "NeuroMark Output"存放每个被试对应于选择的脑功能网络模板估计出的脑功 能网络和时间序列以及该被试与脑功能网络模板的相关系数文件(图 **3.13**)。

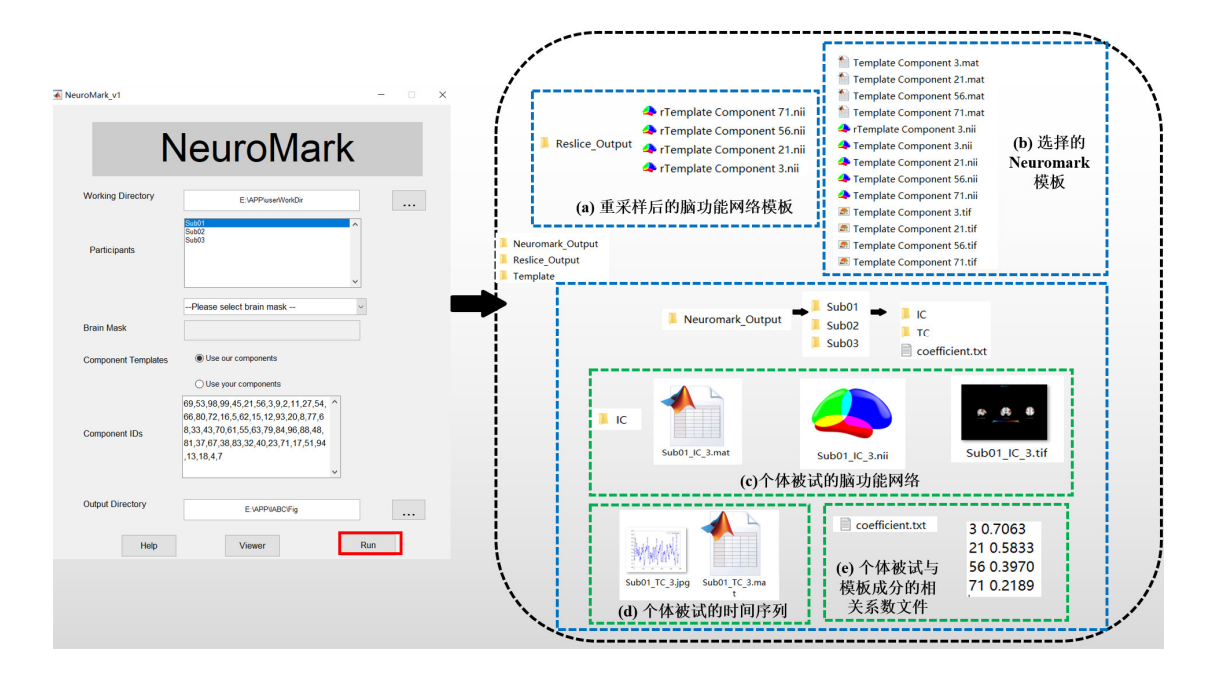

图 **3.13 NeuroMark** 运行结果示意图

# **3.2. GIG-ICA** 方法的结果可视化

对于 GIG-ICA 方法对应的模块, 在运行本软件得到结果后, 用户可点击"Viewer"将 结果可视化展示。用户可点击"Components"查看个体被试的脑功能网络、对应的组水平 独立成分,以及脑功能网络相关的时间序列;点击"Functional Network Connectivity"查看 被试的功能网络连接(图 **3.14**)。

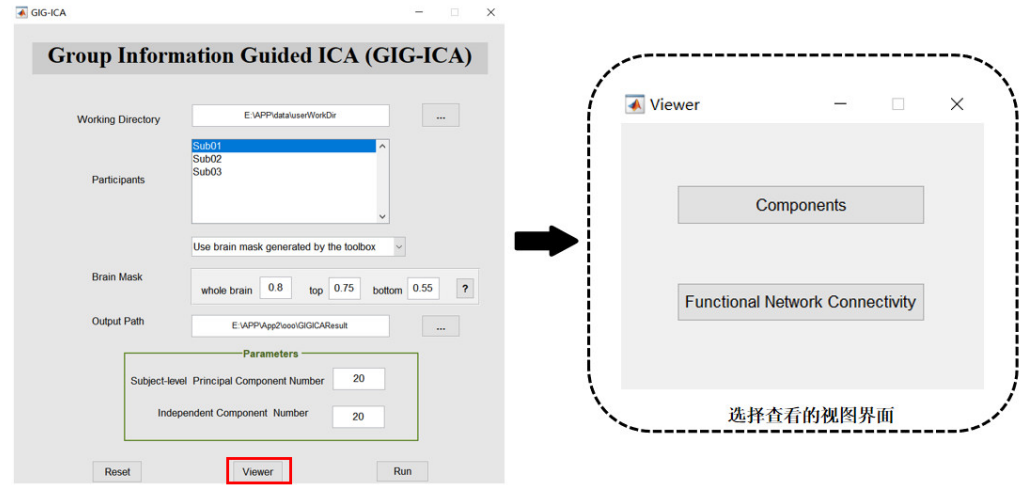

图 **3.14 GIG-ICA** 可视化主界面

## **3.2.1.**对成分及时间序列的可视化

#### **3.2.1.1.** 主界面

点击"Components"后可查看个体被试的脑功能网络、相关的时间序列图、以及对应 的组水平成分(图 **3.15**)。

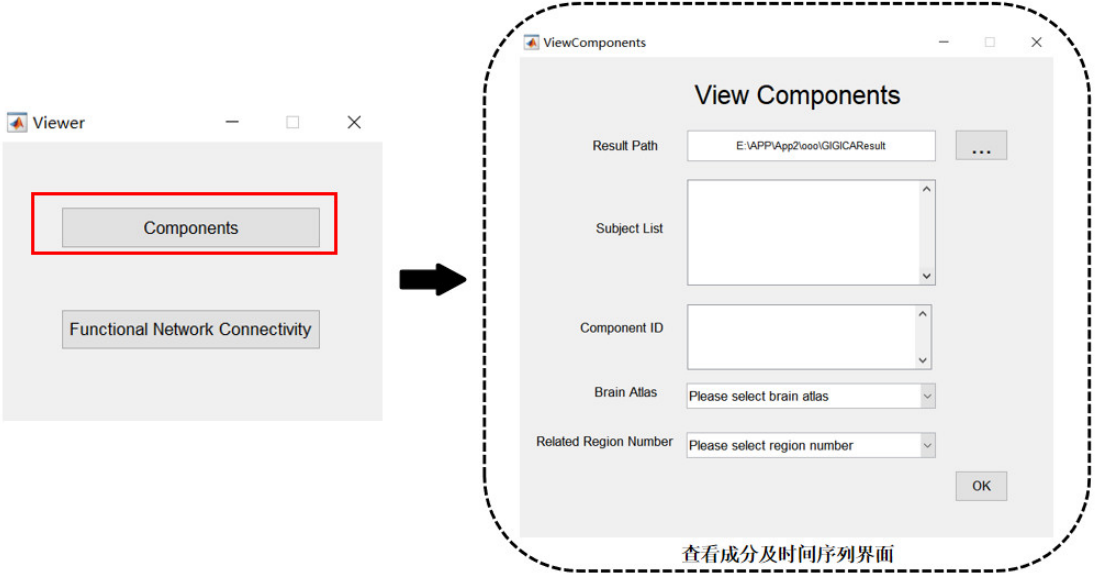

#### 图 **3.15** 查看成分及时间序列界面

#### **3.2.1.2.** 选择结果路径

点击该界面中"Result Path"对应的按钮, 该软件将会弹出选择所需展示结果路径的 对话框,该对话框的默认路径为当前 Matlab 的工作路径。用户应选择在 GIG-ICA 主界面选 择的输出路径作为该结果路径(图 **3.16**)。

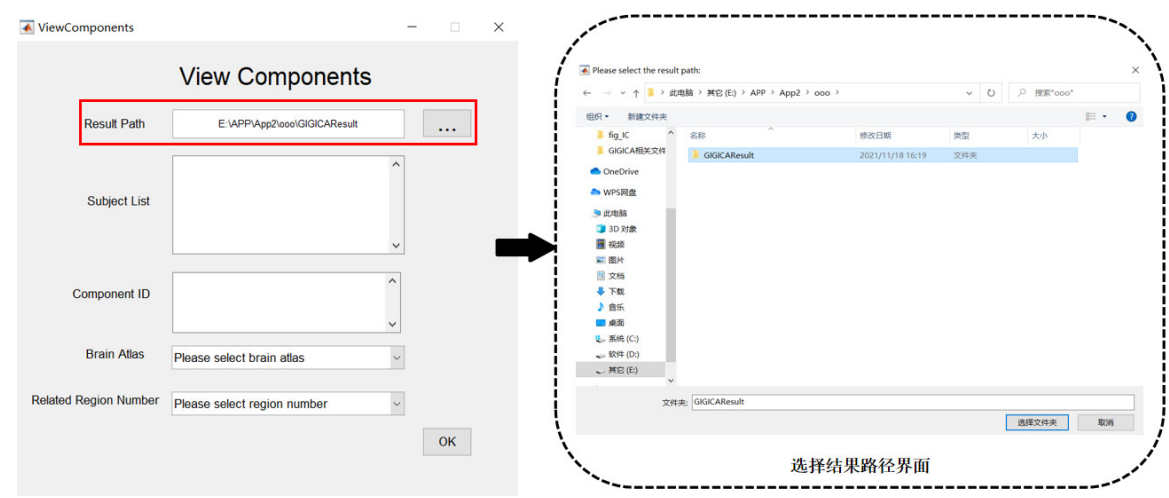

#### 图 **3.16** 选择结果路径界面

GIG-ICA 将在"Subject List"中展示出所有计算好的被试所在的文件夹,同时在 "Component ID"中展示出所有计算得到的被试成分编号。用户可点击选择需查看的被试, 也可编辑需要查看的成分编号(图 **3.17**)。

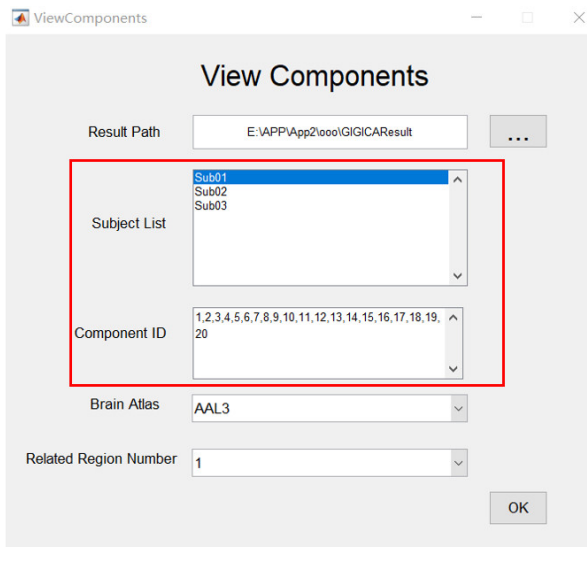

图 **3.17** 对被试结果文件的显示界面

#### **3.2.1.3.** 选择大脑模板

用户可通过"Brain Atlas"选择计算得到的功能网络在某个大脑模板中所在的脑区。相 关脑区名称的获得是通过计算得到的功能网络所在的脑区与用户选择的大脑模板(Brain Atlas)对应的脑区求交集并进行阈值化得到的。GIG-ICA 提供的大脑模板包括自动解剖标 记模板(Automated Anatomical Labeling, AAL), 自动解剖标记模板 3 (Automated Anatomical Labeling 3, AAL3)和脑网络组图谱(BrainNetome Atlas, BNA)(图 3.18)。

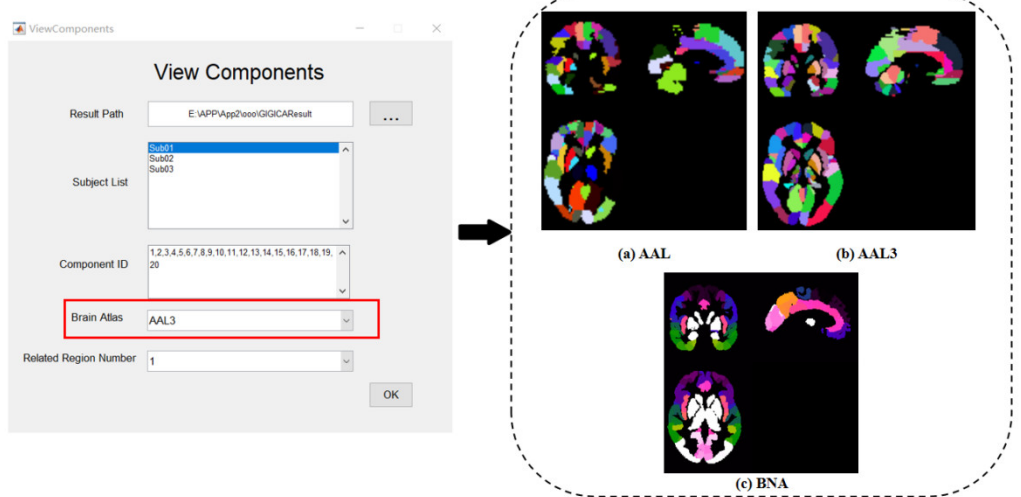

图 **3.18** 选择大脑模板界面及相应的大脑模板

#### **3.2.1.4** 选择脑区个数

用户通过"Related Region Number"下拉框选择所需展示的与该功能网络相关的脑区 个数。(图 **3.19**)。

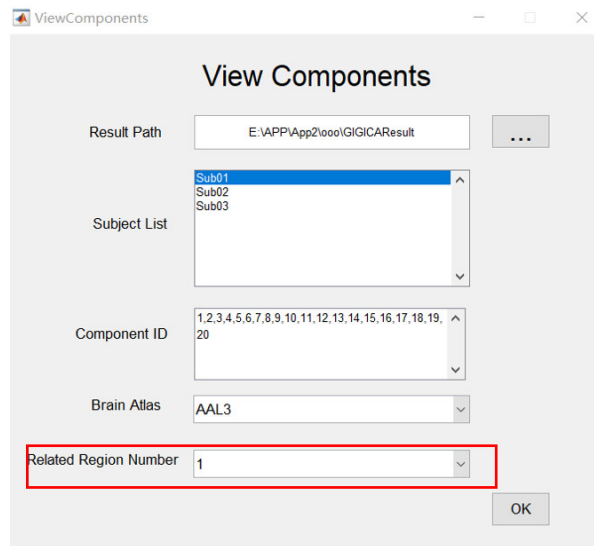

#### **3.2.1.5.** 运行结果可视化

点击"OK", GIG-ICA 将把被试的脑功能网络区域、与大脑模板相关的脑区名称(包 括相关性测度)、对应的组水平独立成分以及脑功能网络对应的时间序列进行可视化展示。 (图 **3.20**)。

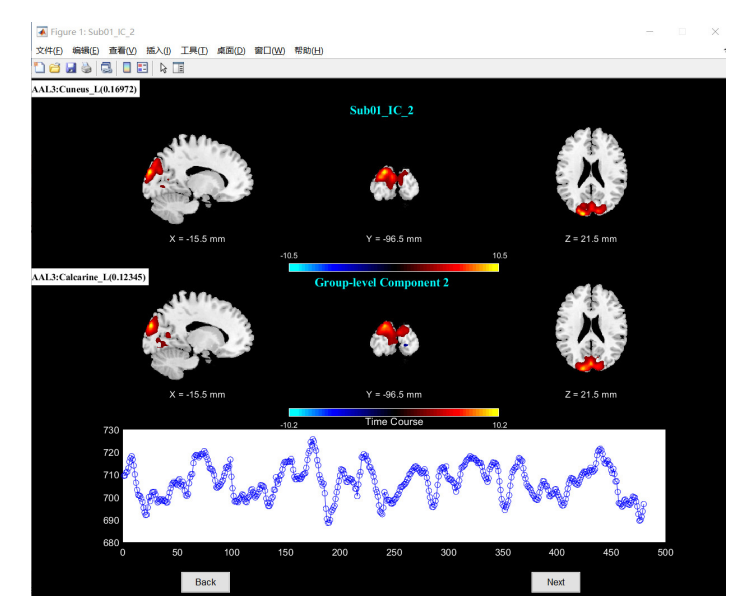

图 **3.20** 被试脑功能网络、对应的组水平独立成分以及脑功能网络对应的时间序列可视

化界面

### **3.2.2.** 对功能网络连接的可视化

#### **3.2.2.1.** 主界面

每个被试的功能网络连接(Functional Network Connectivity)是基于脑功能网络对应的 时间序列进行相关系数的计算得到的。点击"Functional Network Connectivity"后可对之进 行查看(图 **3.21**)。

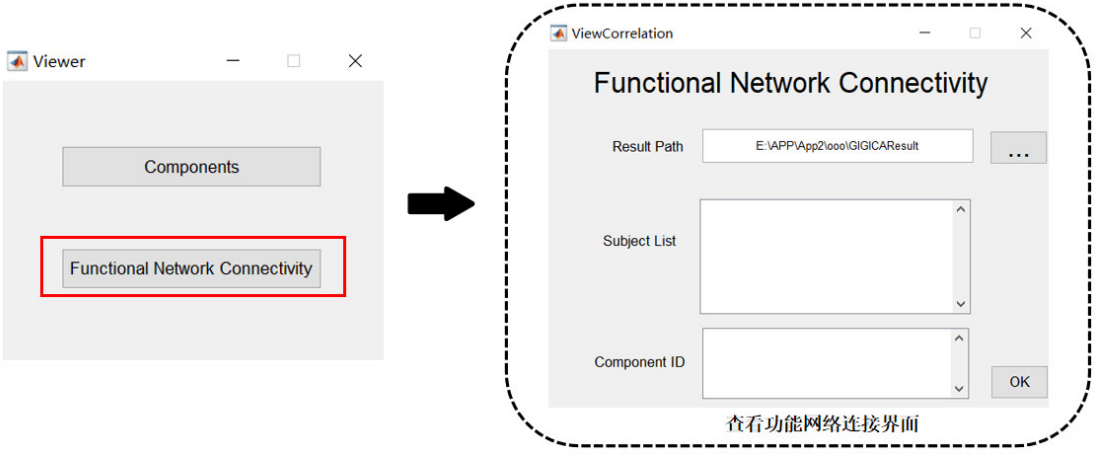

### 图 **3.21** 查看功能网络连接界面

#### **3.2.2.2.** 选择结果路径

点击该界面中"Result Path"对应的按钮,该软件将会弹出选择所需展示结果路径的 对话框,该对话框的默认路径为当前 Matlab 的工作路径。用户应选择在 GIG-ICA 主界面选 择的输出路径作为该路径, GIG-ICA 将在"Subject List"中展示出所有计算好的被试所在 的文件夹,同时在 "Component ID"中展示出所有计算得到的被试时间序列编号。用户可 点击选择需查看的被试,也可编辑需要查看的时间序列编号(图 **3.22**)。

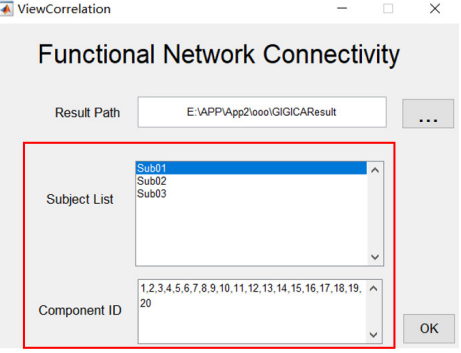

图 **3.22** 对被试结果文件的显示界面

### **3.2.2.3.** 运行结果可视化

点击"OK",GIG-ICA 将把被试对应的功能网络连接进行可视化展示。(图 **3.23**)

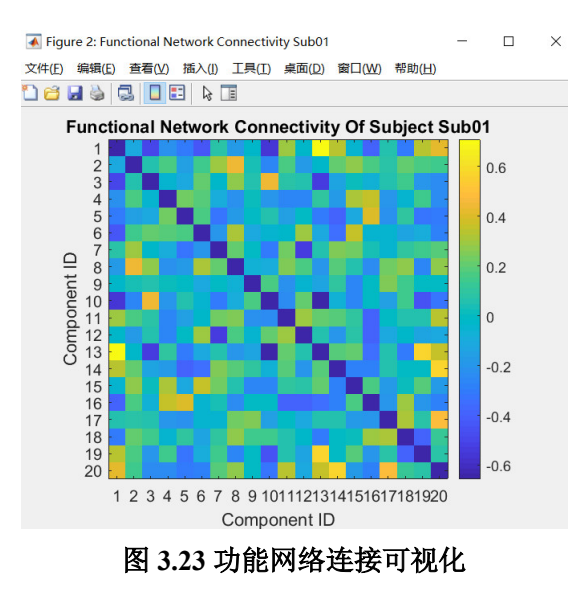

# **3.3. NeuroMark** 方法的结果可视化

对于 NeuroMark 方法对应的模块,运行完成后,点击"Viewer"按钮查看估计出的脑 功能网络、相关的时间序列图以及脑功能网络对应的相关脑区名称(图 **3.24**)。

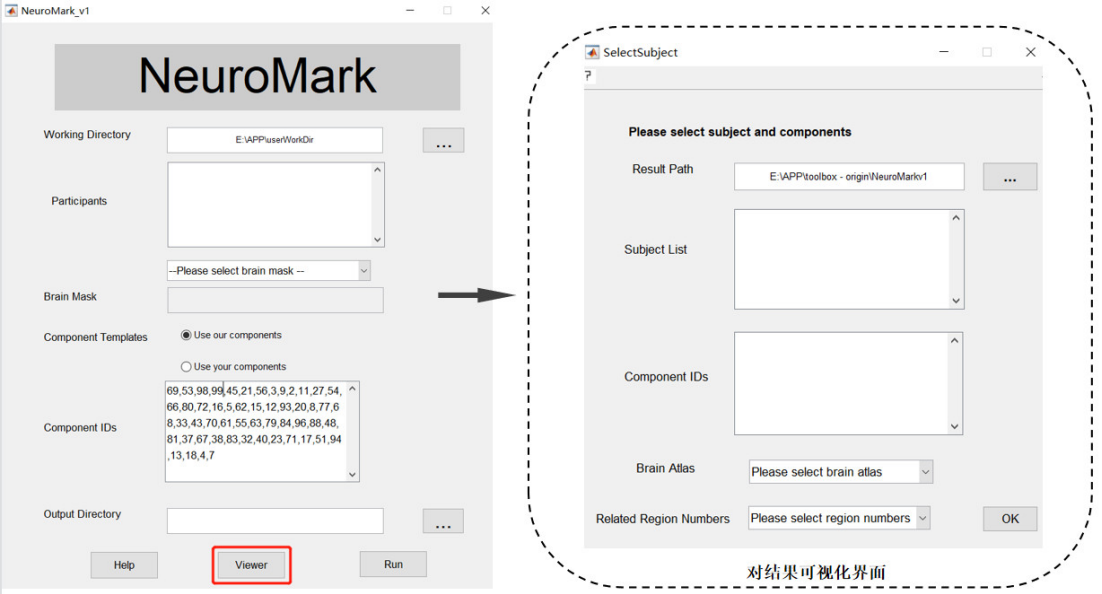

### 图 **3.24** 可视化界面

#### **3.3.1.**选择结果路径

用户点击"Viewer"按钮后会弹出新的界面,点击该界面中"Result Path"对应的按钮, NeuroMark 将会弹出选择所需展示结果路径的对话框,该对话框的默认路径为当前 MATLAB 的工作路径。用户应选择在 NeuroMark 主界面选择的输出路径作为该路径(图 **3.25**)。

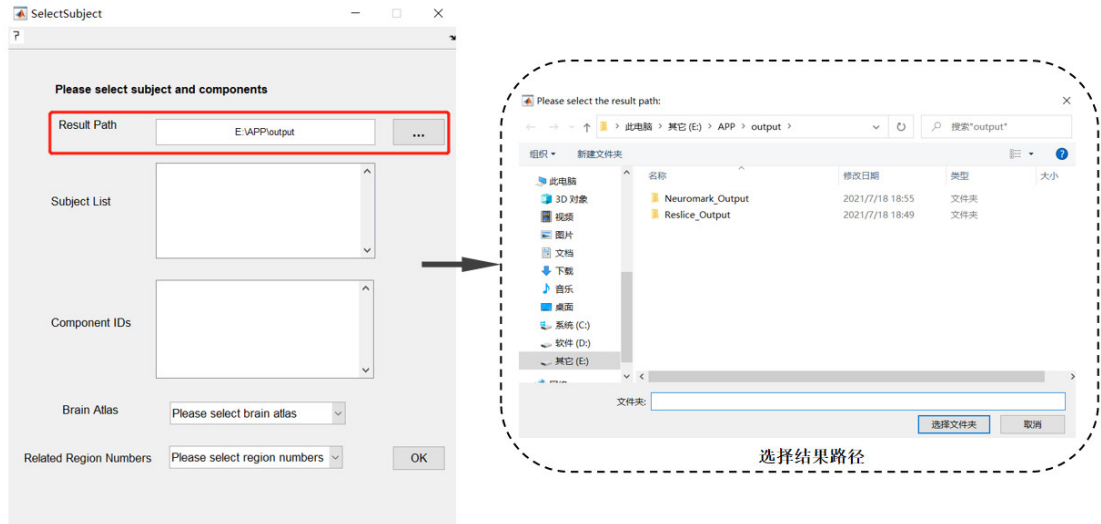

图 **3.25** 选择结果路径

NeuroMark 将在"Subject List"中展示出所有计算好的被试所在的文件夹,同时在 "Components IDs"中展示出所有计算得到的被试成分编号。用户可点击选择需查看的被 试,也可编辑需要查看的成分编号(图 **3.26**)。

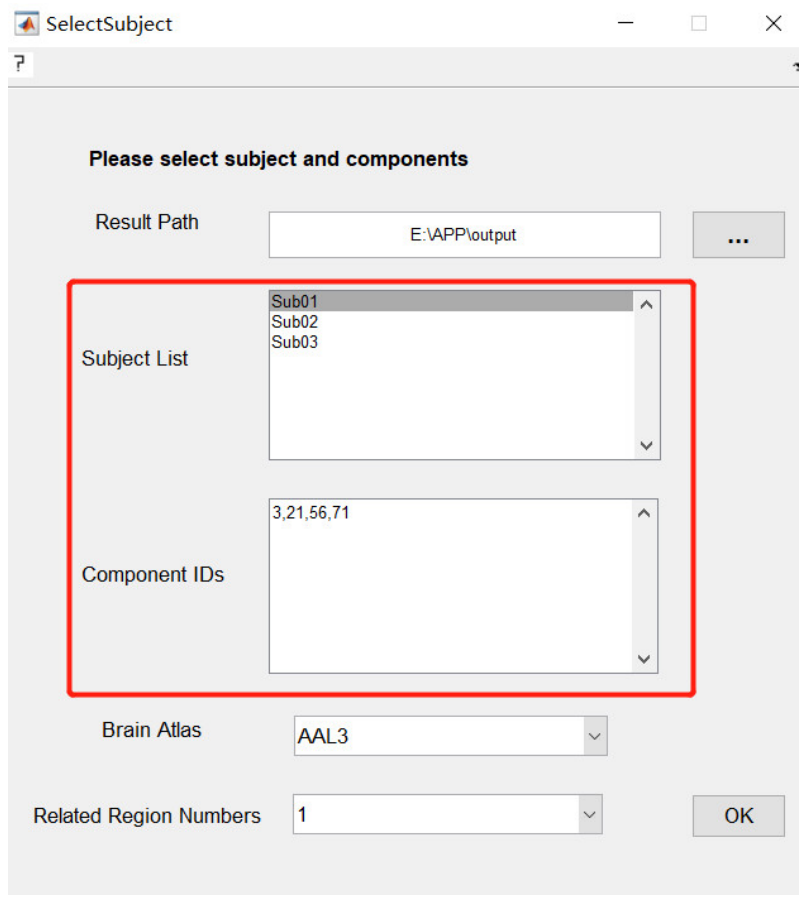

图 **3.26** 对被试结果文件的显示界面

#### **3.3.2.**选择大脑模板

用户可通过"Brain Atlas"选择计算得到的功能网络在某个大脑模板中所在的脑区。相 关脑区名称的获得是通过计算得到的功能网络所在的脑区与用户选择的大脑模板(Brain Atlas)对应的脑区求交集并进行阈值化得到的。NeuroMark 提供的大脑模板包括自动解剖 标记模板(Automated Anatomical Labeling, AAL), 自动解剖标记模板 3 (Automated Anatomical Labeling 3, AAL3)和脑网络组图谱(BrainNetome Atlas)(图 3.27)。

用户点击"Atlas"选择大脑模板以得到被试功能网络与该大脑模板对应的脑区名称。

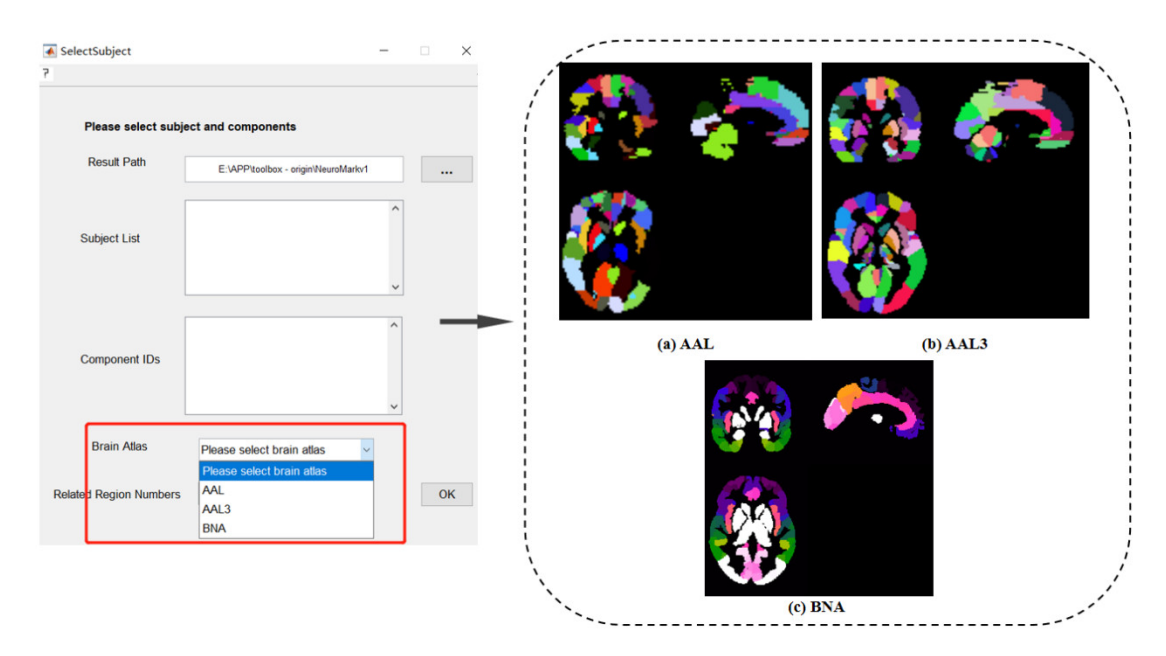

#### 图 **3.27** 选择大脑模板界面及相应的大脑模板

### **3.3.3.**选择脑区个数

用户通过"Related Region Numbers"下拉框选择所需展示的与该功能网络相关的脑区 个数(图 **3.28**)。

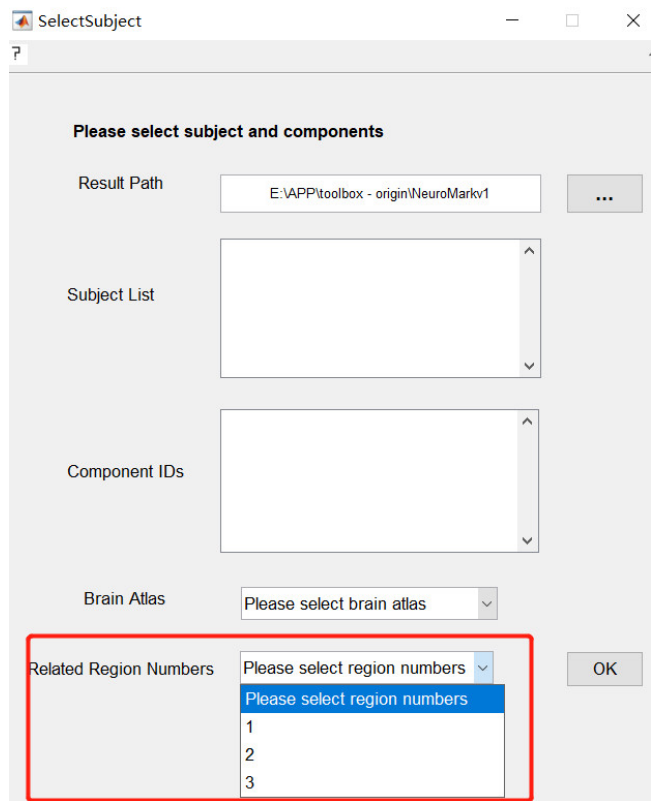

## 图 **3.28** 选择脑区个数界面

## **3.3.4.**运行结果可视化

点击"OK",NeuroMark 将把被试的脑功能网络区域、与大脑模板相关的脑区名称 (和相关性测度)以及对应的时间序列进行可视化展示(图 **3.29**)。

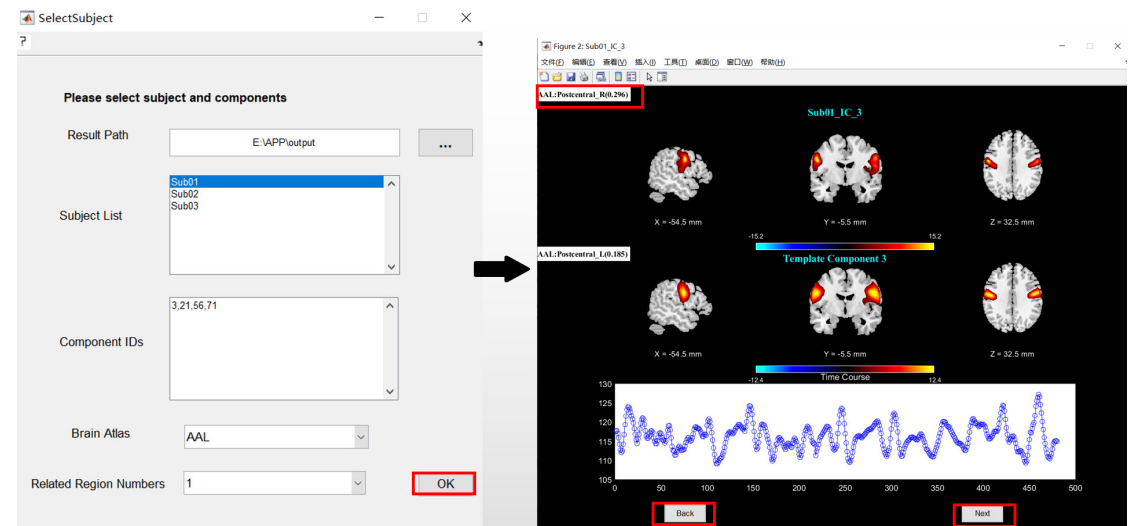

图 **3.29** 可视化结果界面

# 致谢

我们感谢以下软件和工具箱的开发人员,在我们的软件包开发过程中他们的源代码为 我们提供了帮助:

MATLAB: www.mathworks.com/products/matlab/

SPM: www.fil.ion.ucl.ac.uk/spm/

# 参考文献

Du, Y., Z. Fu, J. Sui, S. Gao, Y. Xing, D. Lin, M. Salman, A. Abrol, M. Rahaman, A, J. Chen, L. Hong, E, P. Kochunov, E. Osuch, A and V. Calhoun, D. (2020). "NeuroMark: An automated and adaptive ICA based pipeline to identify reproducible fMRI markers of brain disorders." NeuroImage: Clinical **28**: 102375.

Du, Y. H., E. A. Allen, H. He, J. Sui, L. Wu and V. D. Calhoun (2016). "Artifact removal in the context of group ICA: A comparison of single-subject and group approaches." Hum Brain Mapp **37**(3): 1005-1025.

Du, Y. H. and Y. Fan (2013). "Group information guided ICA for fMRI data analysis." Neuroimage **69**: 157-197.

Du, Y. H., G. D. Pearlson, J. Y. Liu, J. Sui, Q. B. Yu, H. He, E. Castro and V. D. Calhoun (2015). "A group ICA based framework for evaluating resting fMRI markers when disease categories are unclear: application to schizophrenia, bipolar, and schizoaffective disorders." Neuroimage **122**: 272- 280.